## **Account transfer**

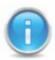

Contact support or maintenance and ask them for help getting the transfer code. The transfer code and the user name is sent to the e-mail of the transferred account.

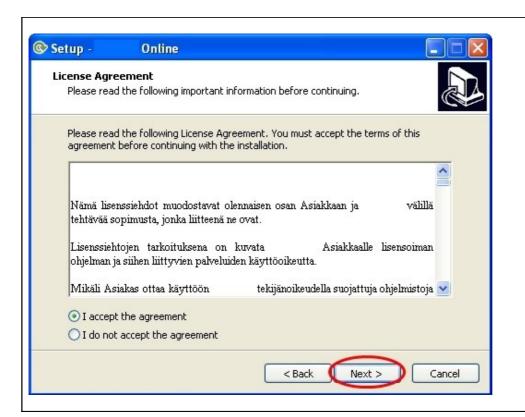

- **1.** Read through and accept the contract.
- 2. Choose "Next".

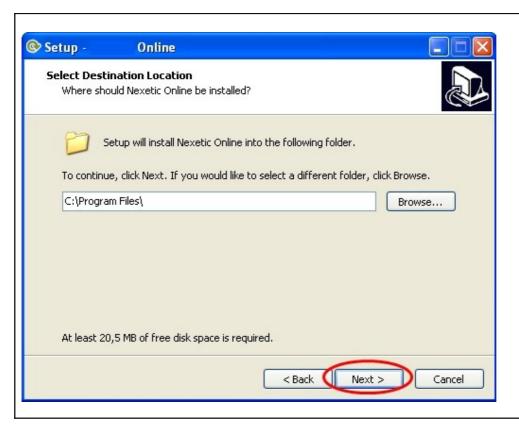

- **1.** Choose the folder, where the program should be installed.
- **2.** When you have chosen a folder, choose "Next".

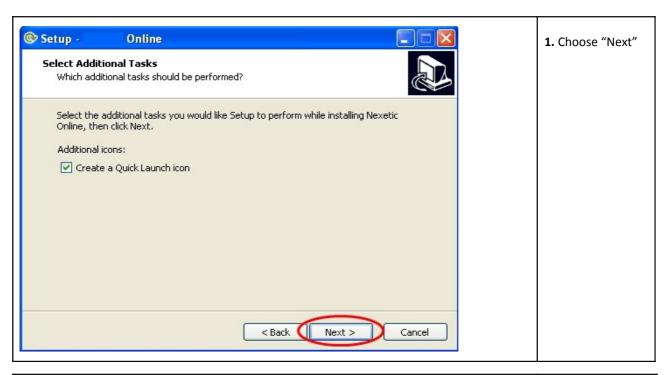

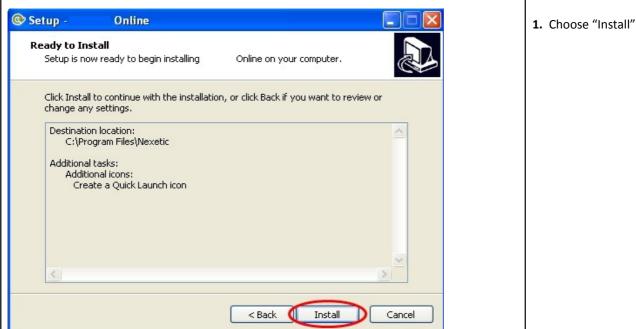

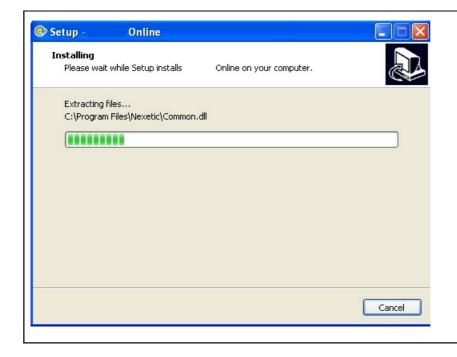

The pop-up window shows the progress of the installation.

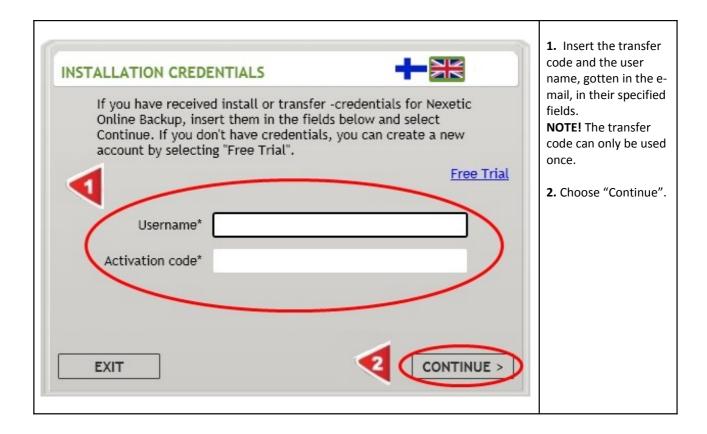

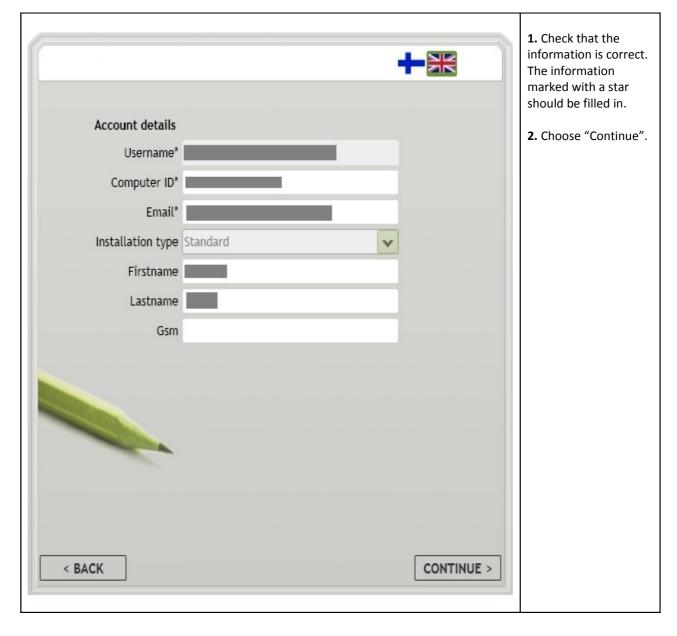

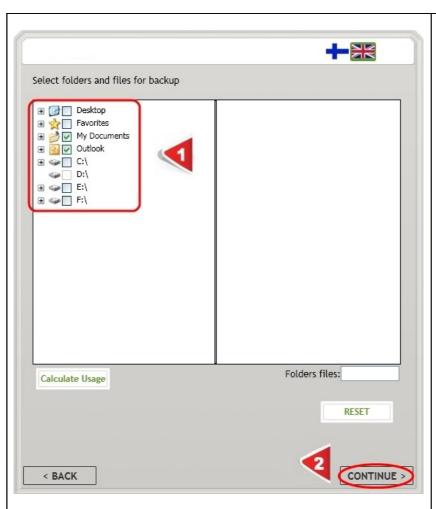

- 1. Choose the folders and files that should be back upped.
  However don't choose for example the whole C-disk, just choose the important files on it.
- 2. Choose "Continue"

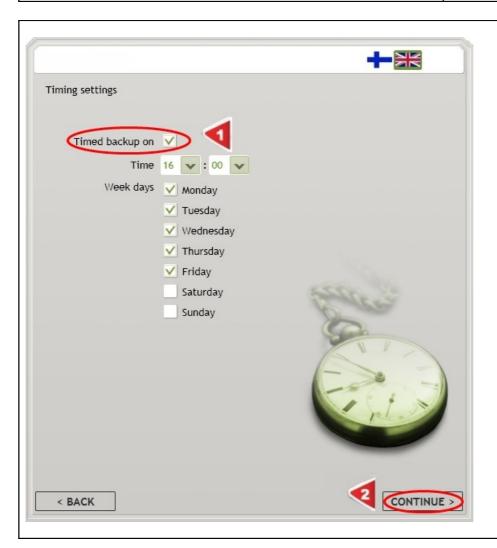

- **1.** Choose "timed backup on", then choose time and days for the automatic backup.
- 2. Choose "Continue"

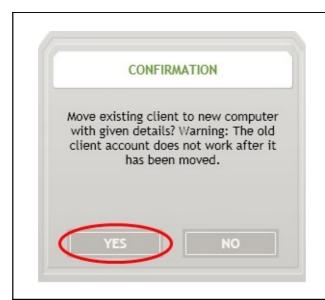

1. Choose "yes"

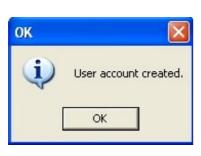

Now the transfer has been complete